## **How to access Wildix APIs using Postman (OAuth 2.0)**

1. First, navigate to Settings > PBX > Security and add: https://webapi.wildix.com

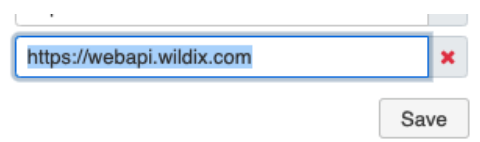

2. Secondly, navigate to Settings > PBX > Integrations, and select Applications. Here you will need to select OAuth 2.0 and proceed with adding the credentials you would like to use on Postman ( This can be anything you like) Example below:

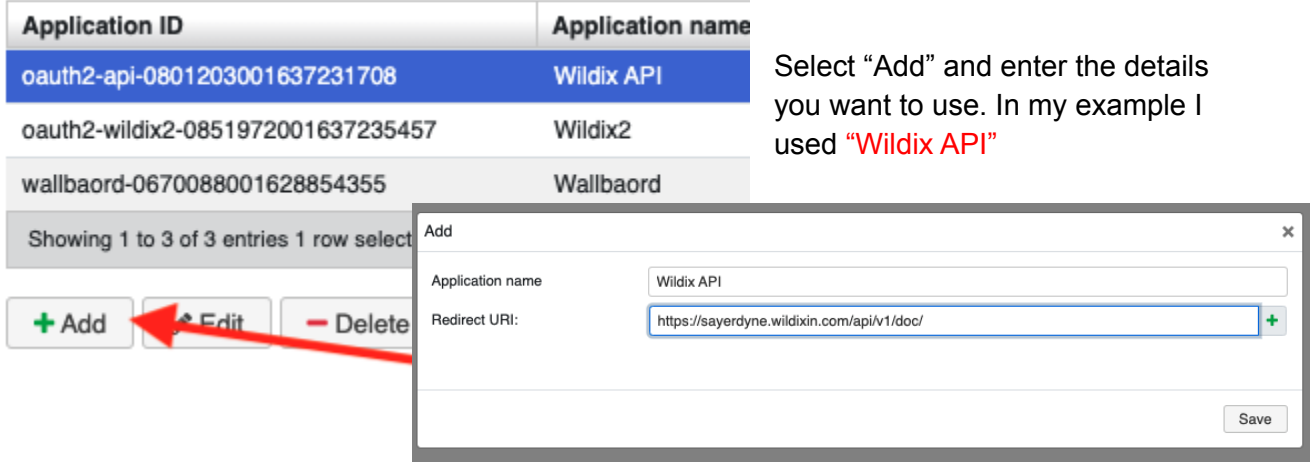

Please note: When creating the OAuth 2.0, you will need to add the Redirect URI. This will be the PBX name followed by /api/v1/doc/:

Example: https://{PBX/NAME}.wildixin.com/api/v1/doc/

Once the above have been created, save this and proceed to the next step.

3. Next, you will see the list of the OAuth 2.0 APIs you have created. Once the above has been saved, double click back onto the Application ID and navigate to "API Documentation".

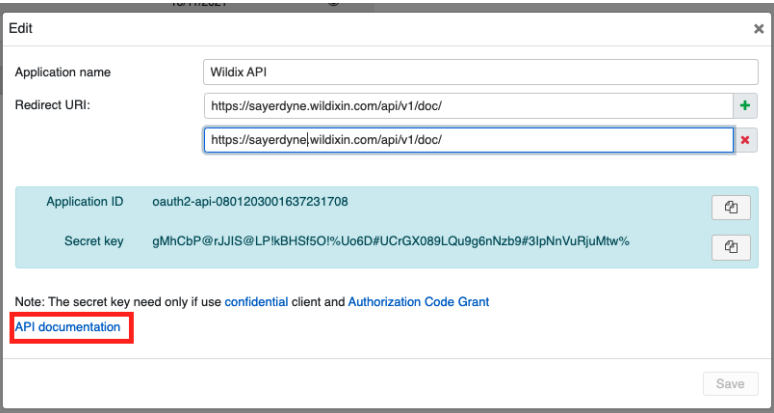

- 4. In order for you to successfully authenticate with Postman, you will need to gather the following details and make note of them:
- 1. **Application ID** = ( This is listed within the credentials created )
- 2. **Secret key** = ( This is listed within the credentials created )
- 3. **Authorization URL**: (This can be found within the API documentation, under Authentication )
- **4. Token URL**: (This can be found within the API documentation, under Authentication )
- **5. Redirect URL**: ( This is listed within the credentials created )

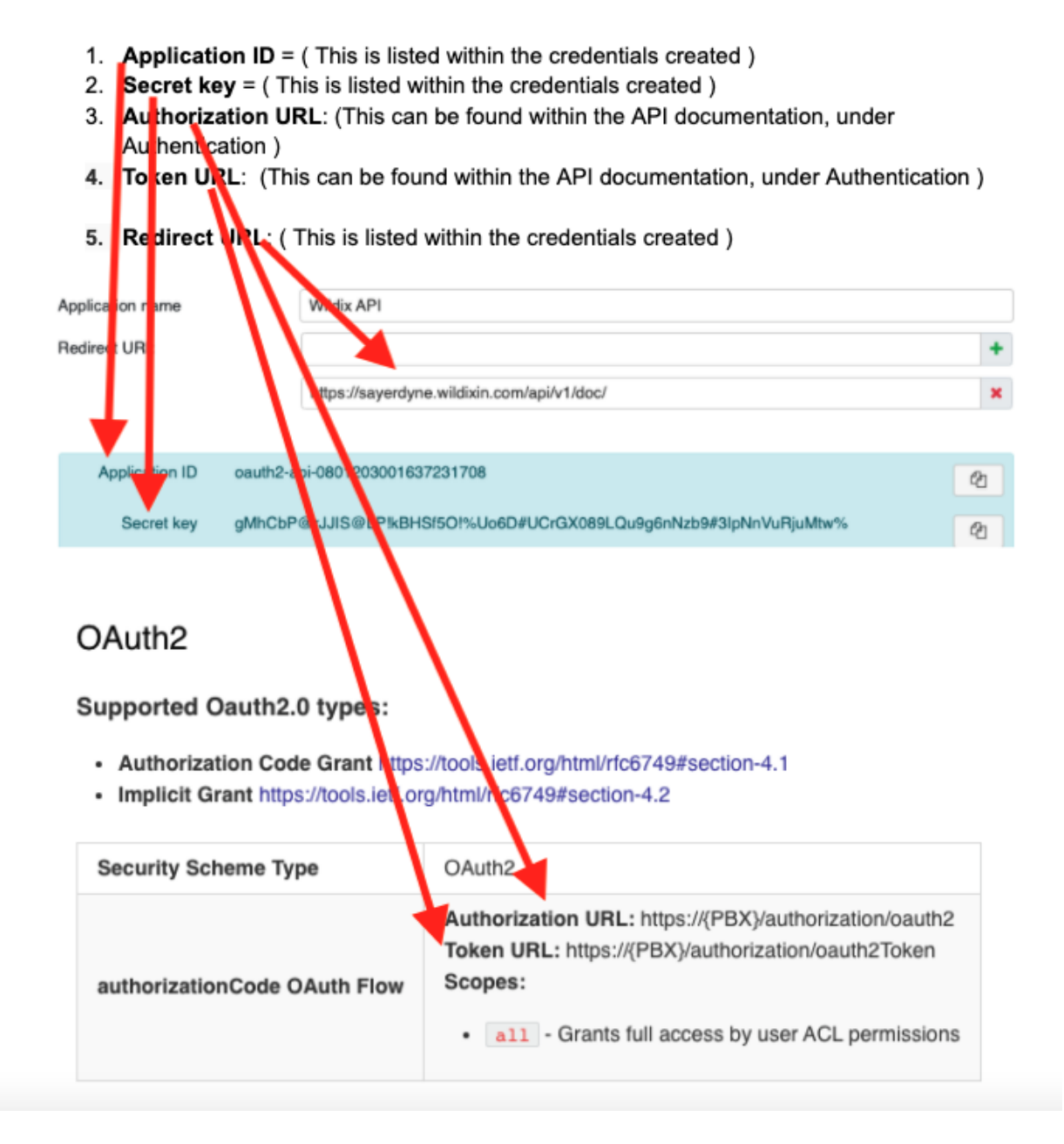

5. Once you have all necessary details noted from above. You can now proceed to open "Postman".

If you need to download "Postman", please browse to the following link and install before proceeding:

<https://www.postman.com/downloads/>

6. When logging into Postman for the first time, you will already have a default "My Workspace" tab where you can start the authentication process, alternatively you can create a new workspace that you want to work on.

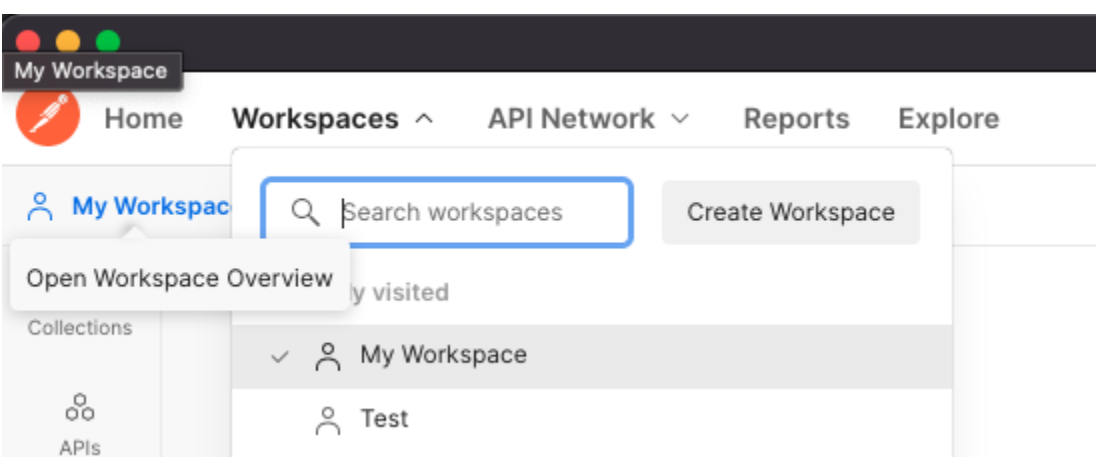

7. This stage is the part where you will use the credentials noted from section 4 to start the authentication process. Once you have accessed your workspace, you'll be taken to a page where you can select your "params" "authentication" "header" "body" etc. You will need to select "Authorization" as shown below:

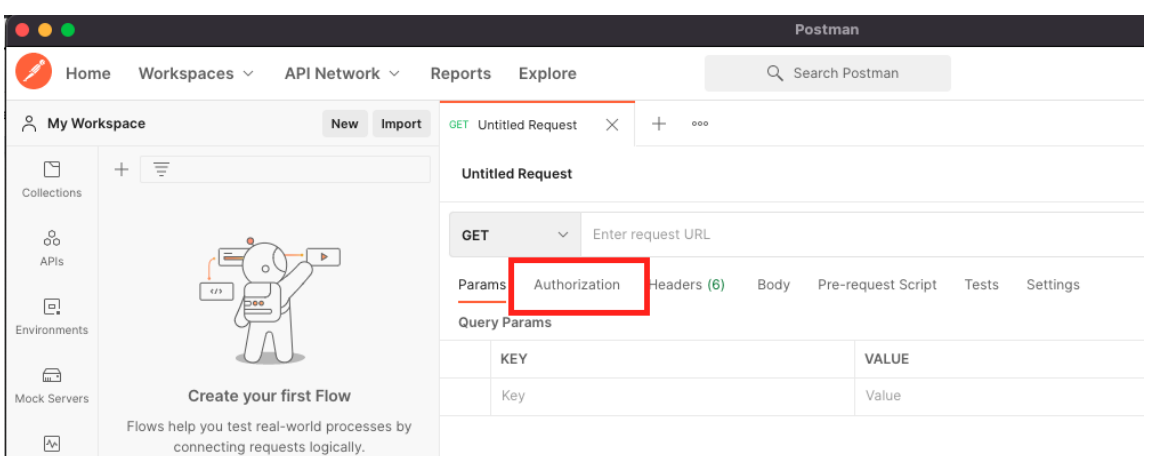

- $\bullet \bullet \bullet$  $\bigwedge$  Home Workspaces  $\vee$ API Network  $\hspace{0.1mm}\smallsetminus\hspace{0.1mm}$ Reports Explore  $Q_{s}$  Search Postman  $\frac{2}{6}$   $\frac{2}{10}$  lnv  $\begin{array}{ccccccccc}\n\mathcal{C}_{y_0} & \mathcal{O} & \mathcal{O} & \mathcal{O} & \mathcal{O}\n\end{array}$ Upgrade ite ္<br>
My Workspace New Import GET Untitled Request  $\times$  +  $\cdot$   $\cdot$ No Environment  $\circledcirc$  $\mathbb{E}$  $+$   $\overline{z}$  $\boxdot$  Save  $~\sim~$  $\Box$  $\langle/\rangle$ **Untitled Request** Colle  $\sim$  Enter request URL  $\widehat{y}$ GET  $\frac{0}{00}$  $\sqrt{4}$ ≣ا، Authorization Headers (6) Body Pre-request Script Tests Settings Params Cookies  $\boxed{\underline{\mathbf{e}}_i}$ ronments Type Inherit auth...  $\sim$  $\quad \ \ \, \boxdot$ Inherit auth from parent The authorizatio Create your first Flow lock Servers automatically ger rated is request is not inheriting any authorization helper at the moment. Save it in a collection to use the parent's authoriza<br>In helper, Flows help you test real-world proces<br>connecting requests logically. No Auth  $\boxed{\frac{\lambda_{\text{A}}}{\lambda_{\text{B}}}}$  Monitors request. Learn API Key **Create Flow** Bearer Token  $\mathsf{P}^{\mathsf{I}^\mathsf{G}}_{\mathsf{Q}}$  <br> Flows Response Basic Auth  $\mathbb{O}$ Digest Auth History Auth 1.0 OAuth 2.0 Hawk Authentication AWS Signature NTLM Authentication Akamai EdgeGrid
- 8. Under Authorization, press to the drop down that says "Type" and select "OAuth 2.0"

9. It's here where the above credentials need to be entered, please see below:

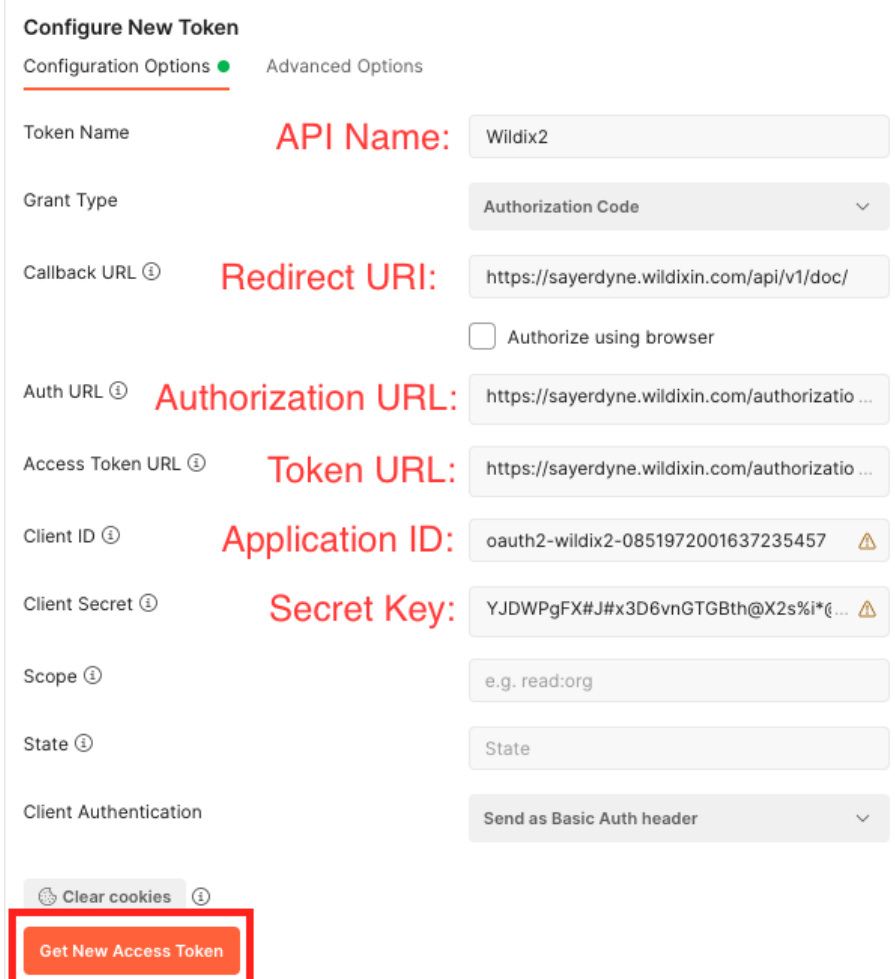

10. When you select "Get New Access Token" this will redirect you to https://{PBX/NAME}.wildixin.com/api/v1/doc/ and request you to grant access to the APIs of the PBX, Image below:

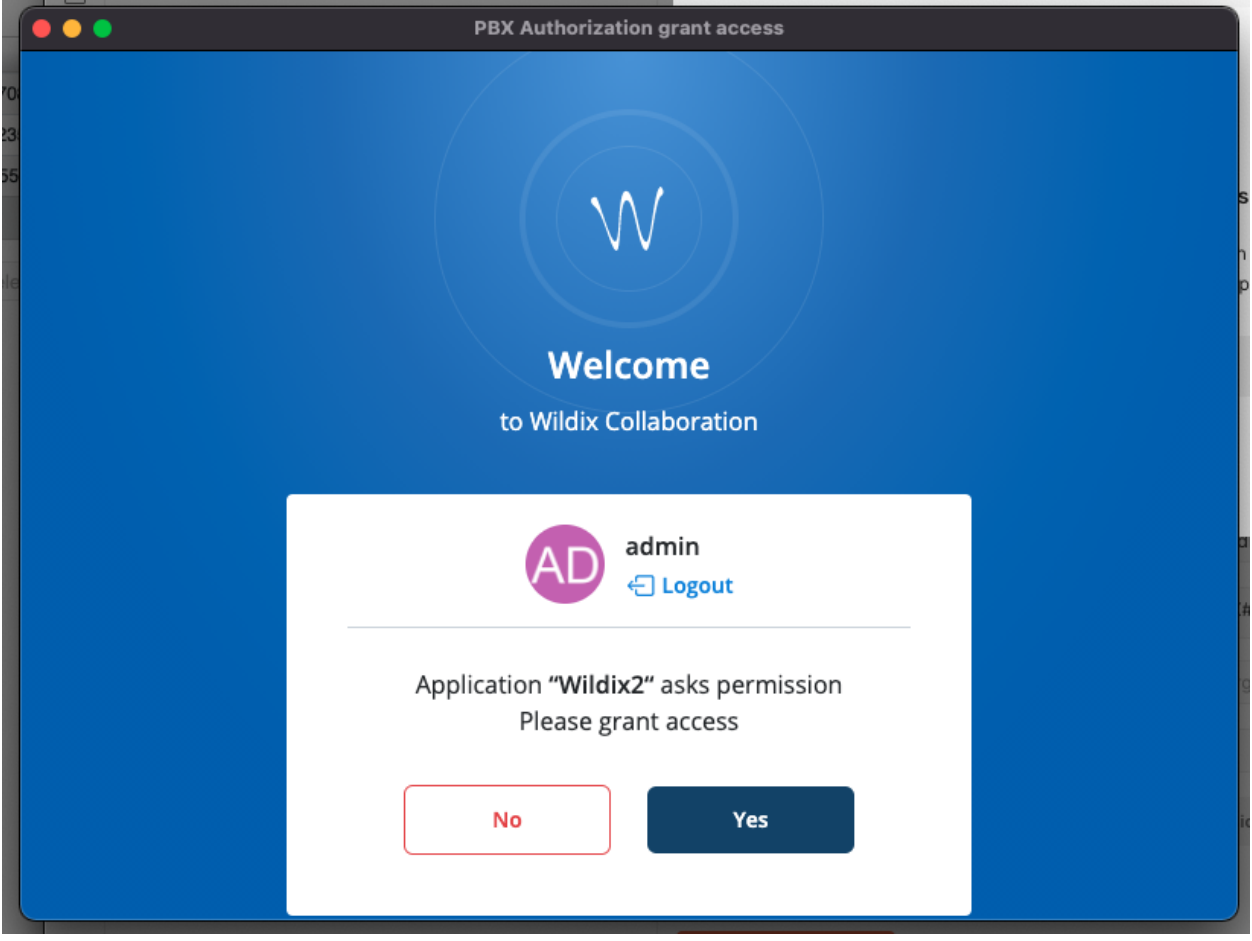

11. Once access is granted, you are now ready to query the Wildix APIs from Postman. You can now use the GET, POST, DEL options in Postman to retrieve the data you need.

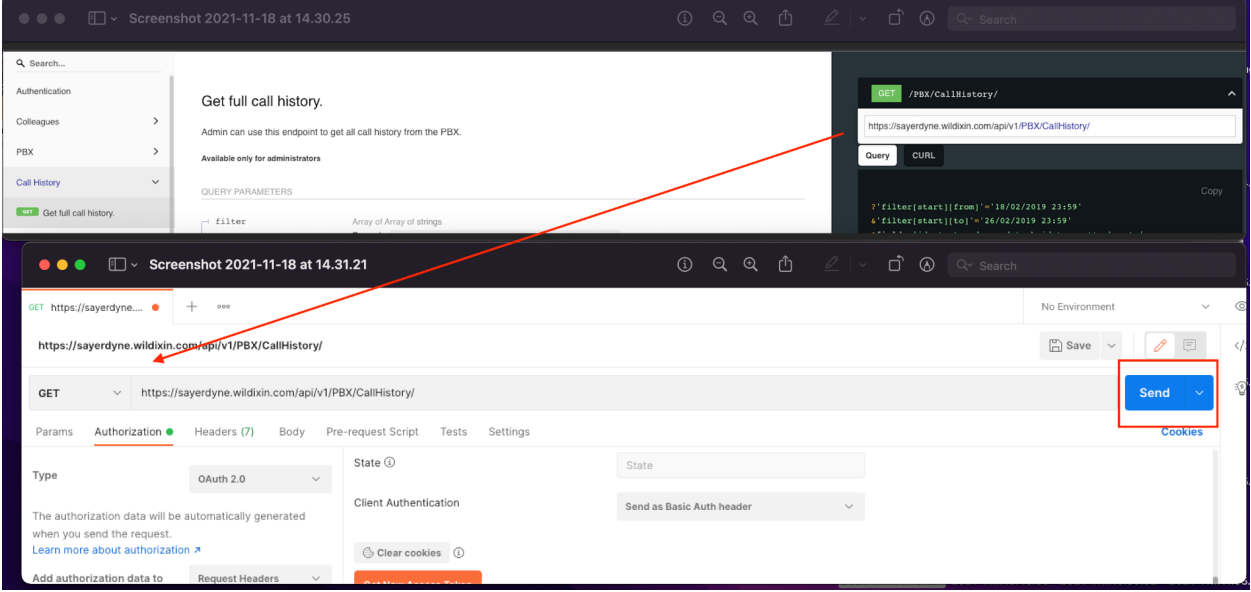